## **Accessing the Degree Audit**

Log in to Uconnect by using your NetID and password.

1. Click on the My Records icon.

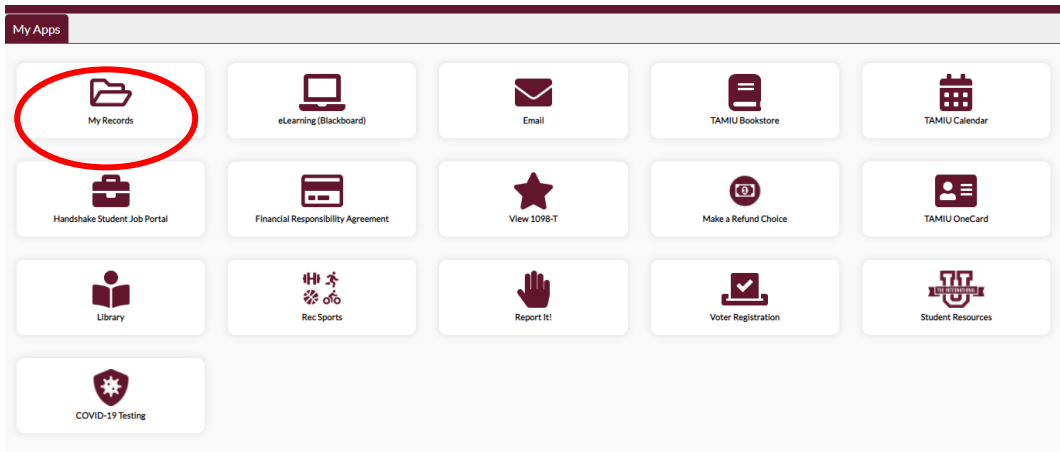

2. Select the DegreeWorks icon.

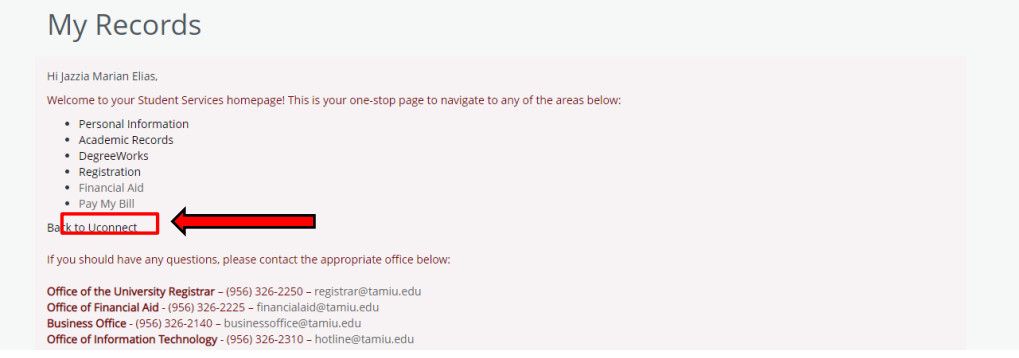

3. Click the Process button to update.

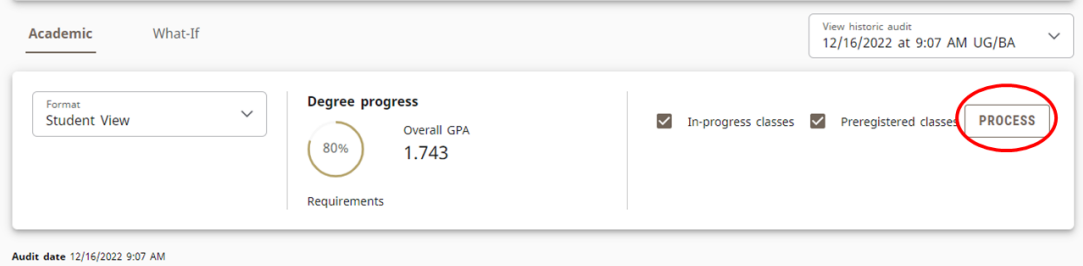

- 4. Click the Print icon located in the top-right corner.
- 5. In the print dialog box, for Destination or Printer, select Save as PDF.

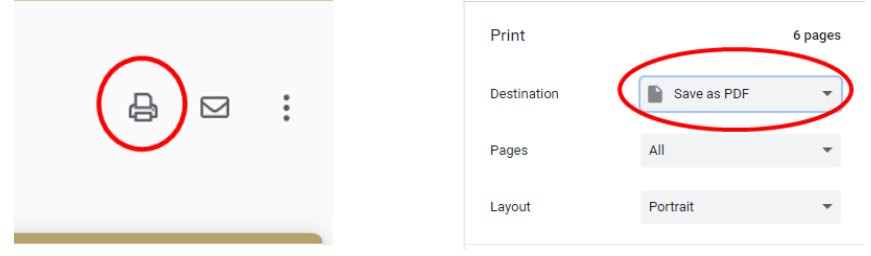